# ISEを使用したCatalyst 9800 WLC iPSKの設定

### 内容

概要 前提条件 要件 使用するコンポーネント iPSKとは何か、どのシナリオに適合するかを理解する 9800 WLCの設定 ISE の設定 トラブルシュート 9800 WLCのトラブルシューティング ISEのトラブルシューティング

### 概要

このドキュメントでは、Cisco ISEをRADIUSサーバとして使用するCisco 9800ワイヤレスLANコ ントローラ(WLC)でのiPSKで保護されたWLANの設定について説明します。

## 前提条件

#### 要件

このドキュメントでは、読者が9800上のWLANの基本設定に精通し、その設定を導入に適応でき ることを前提としています。

#### 使用するコンポーネント

- 17.6.3が稼働するCisco 9800-CL WLC
- $\cdot$  Cisco ISE 3.0

このドキュメントの情報は、特定のラボ環境にあるデバイスに基づいて作成されました。このド キュメントで使用するすべてのデバイスは、初期(デフォルト)設定の状態から起動しています 。本稼働中のネットワークでは、各コマンドによって起こる可能性がある影響を十分確認してく ださい。

## iPSKとは何か、どのシナリオに適合するかを理解する

従来の事前共有キー(PSK)で保護されたネットワークでは、接続されたすべてのクライアントに 同じパスワードが使用されます。その結果、不正ユーザとキーを共有することで、セキュリティ 違反やネットワークへの不正アクセスが発生する可能性があります。この侵害の最も一般的な緩 和策は、PSK自体の変更です。この変更は、ネットワークに再びアクセスするために多くのエン ドデバイスを新しいキーで更新する必要があるため、すべてのユーザに影響を与えます。

Identity PSK(iPSK)では、RADIUSサーバを使用して、同じSSID上の個人またはユーザグループに

対して一意の事前共有キーが作成されます。この種の設定は、エンドクライアントデバイスが dot1x認証をサポートしないが、よりセキュアで詳細な認証方式が必要なネットワークで非常に便 利です。クライアントの観点からは、このWLANは従来のPSKネットワークと同じように見えま す。いずれかのPSKが侵害された場合、影響を受ける個人またはグループだけがPSKを更新する 必要があります。WLANに接続されている残りのデバイスは影響を受けません。

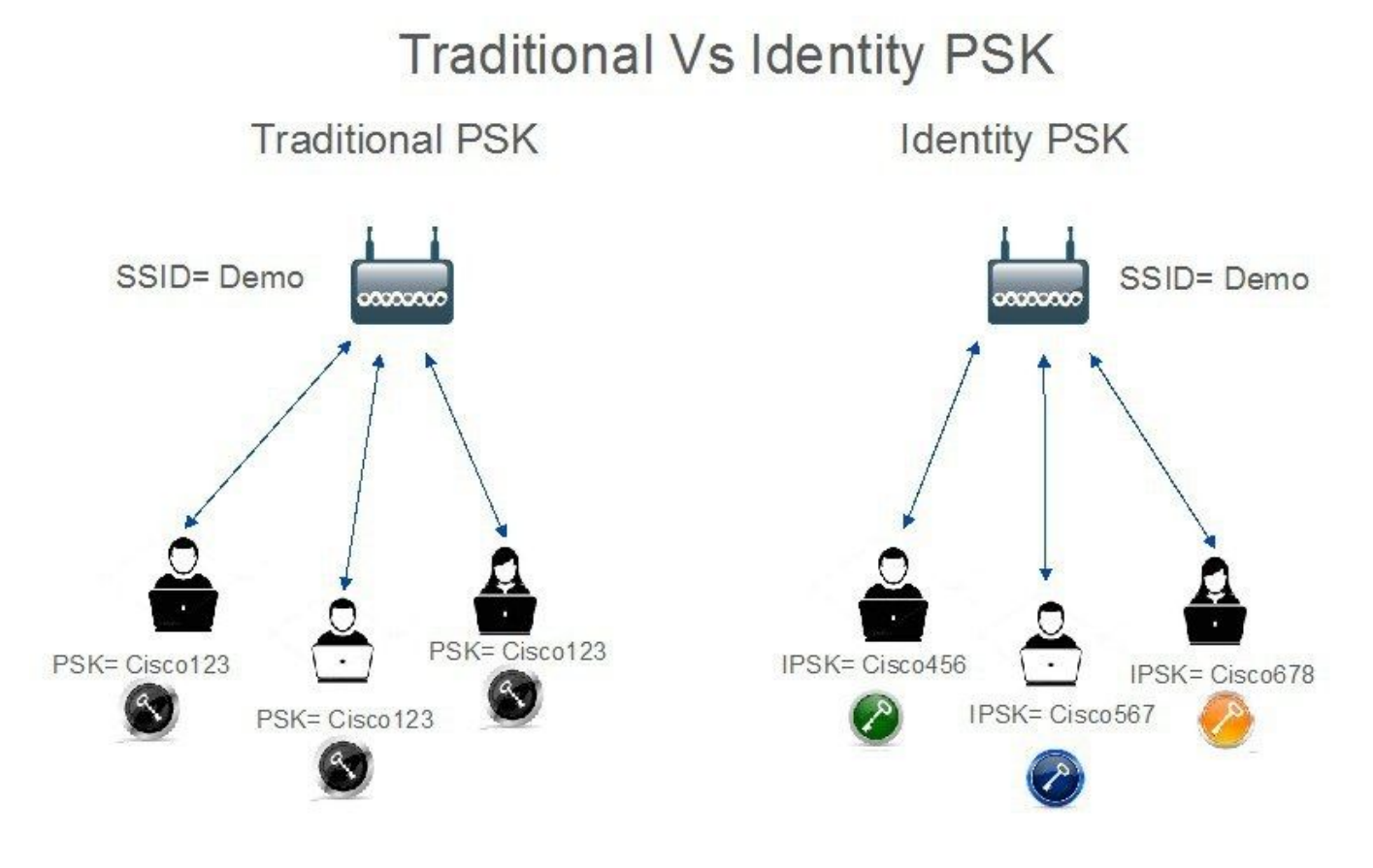

## 9800 WLCの設定

[Configuration] > [Security] > [AAA] > [Servers/Groups] > [Servers] で、ISEをRADIUSサーバとし て追加します。

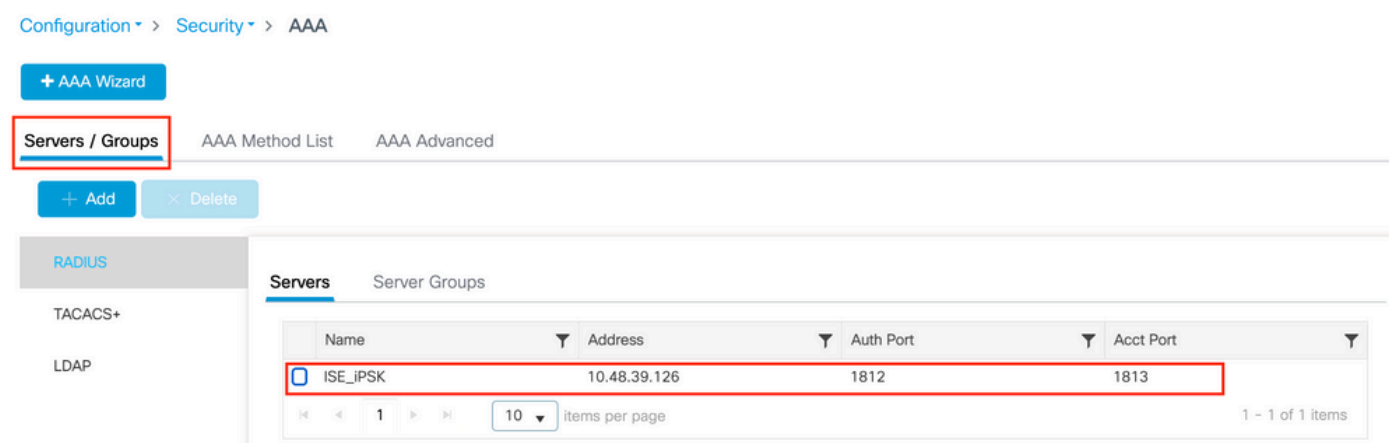

[Configuration] > [Security] > [AAA] > [Servers/Groups] > [Server Groups] で、RADIUSサーバグル ープを作成し、以前に作成したISEサーバを追加します。

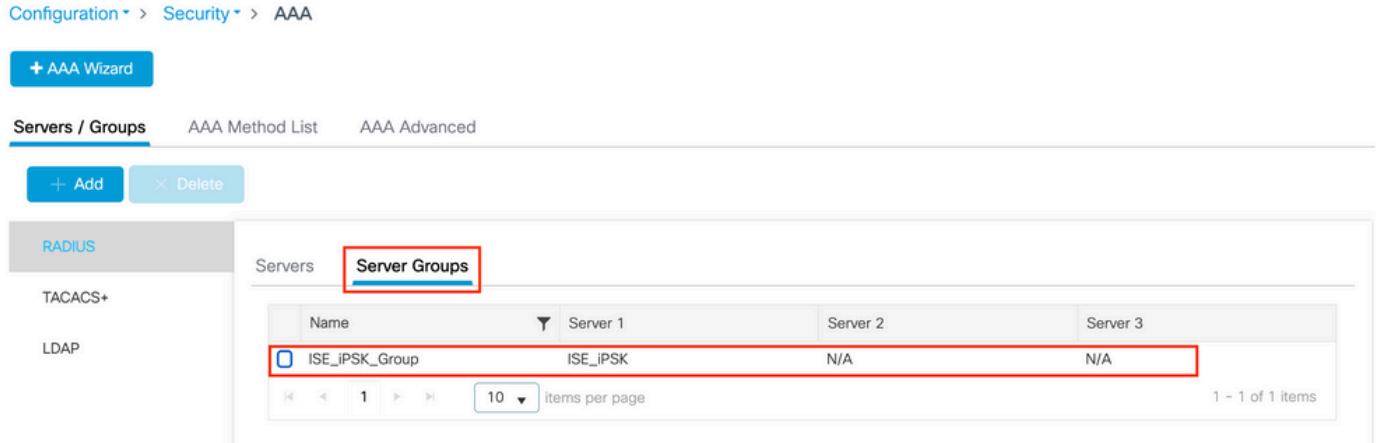

#### [AAA Method List] タブで、以前に作成したRADIUSサーバグループを指すタイプ「network」とグ ループタイプ「group」を持つAuthorizationリストを作成します。

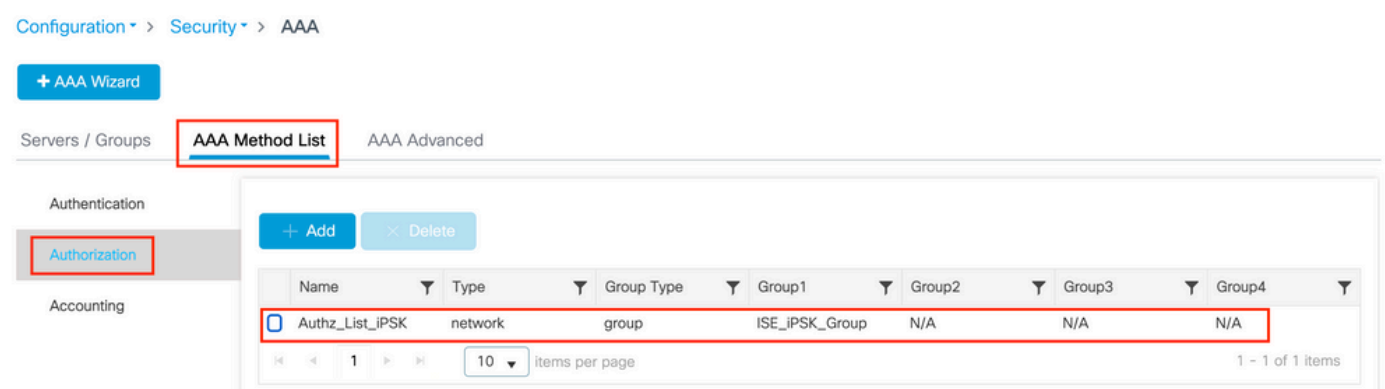

アカウンティングの設定はオプションですが、タイプを「identity」に設定し、同じRADIUSサー バグループを指定することで実行できます。

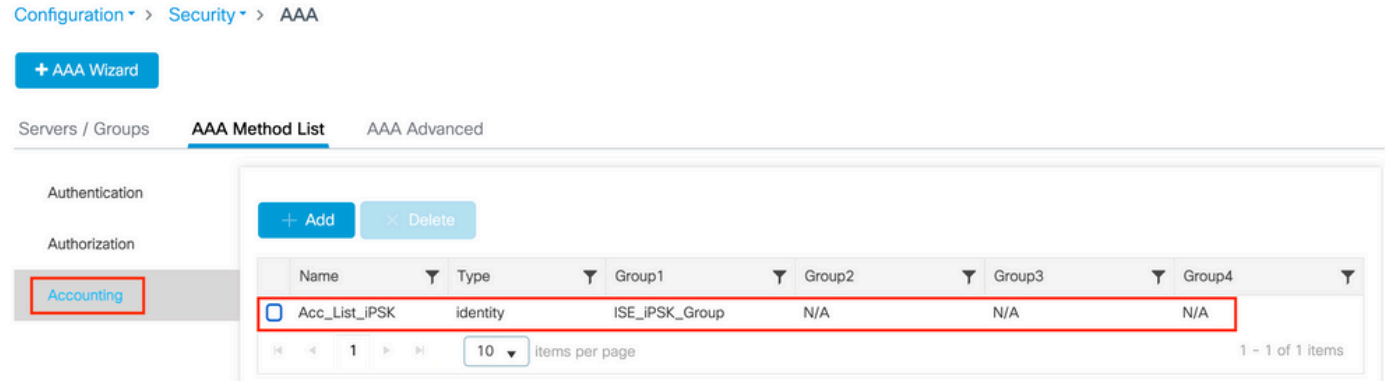

#### これは、次のコマンドを使用してコマンドラインから実行することもできます。

radius server

[Configuration] > [Tags & Profiles] > [WLANs] で、新しいWLANを作成します。 [Layer 2 configuration]で、次の操作を実行します。

- MACフィルタリングを有効にし、以前に作成した許可リストを設定します
- [Auth Key Mgmt] で[PSK] を有効にします。
- 事前共有キーフィールドには、任意の値を入力できます。これは、Webインターフェイス設 計の要件を満たすためだけに行われます。ユーザはこのキーを使用して認証できません。こ

#### の場合、事前共有キーは「12345678」に設定されています。

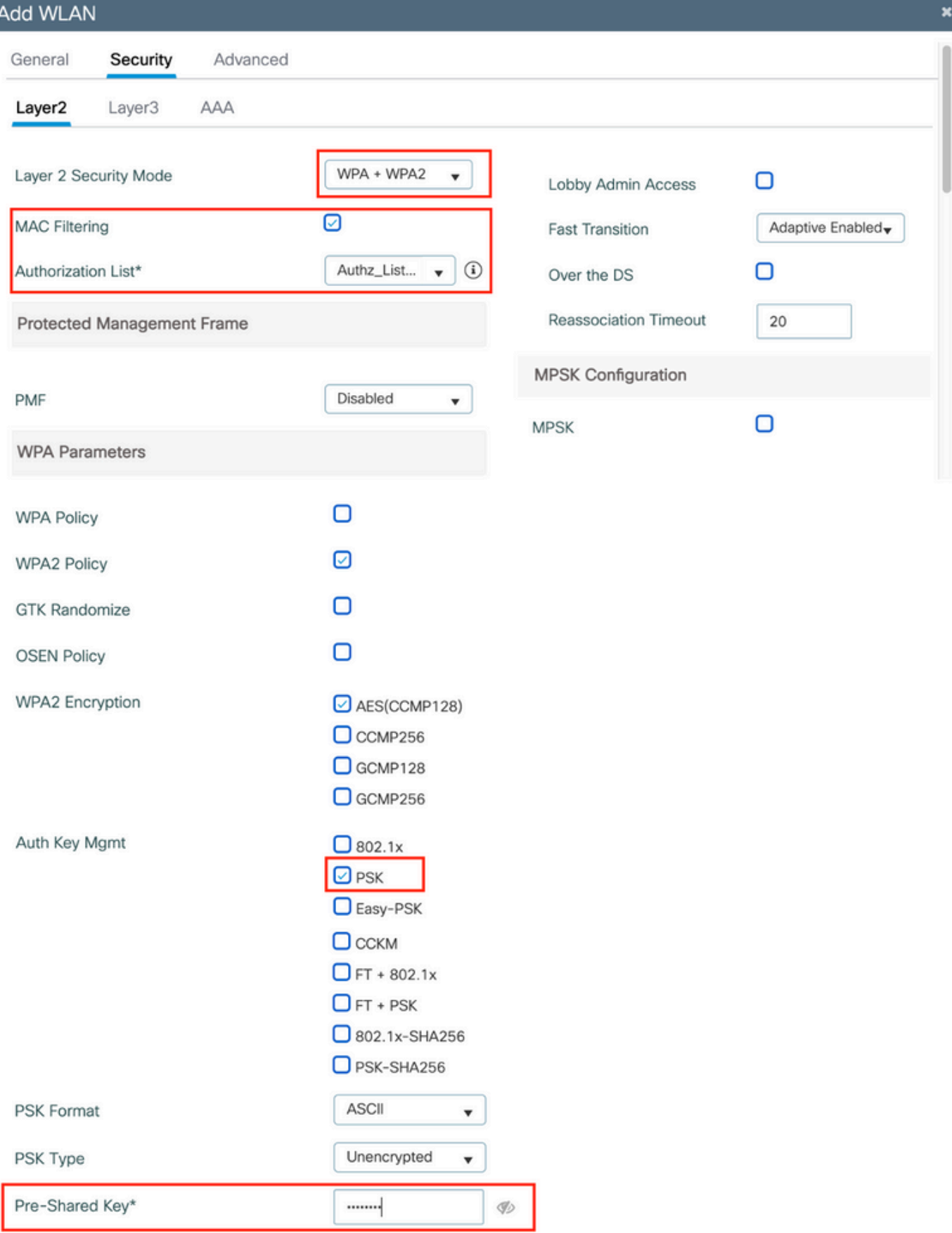

ユーザの分離は、[Advanced] タブで実行できます。[Allow Private Group]に設定すると、同じ PSKを使用しているユーザが相互に通信できるようになりますが、異なるPSKを使用しているユ ーザはブロックされます。

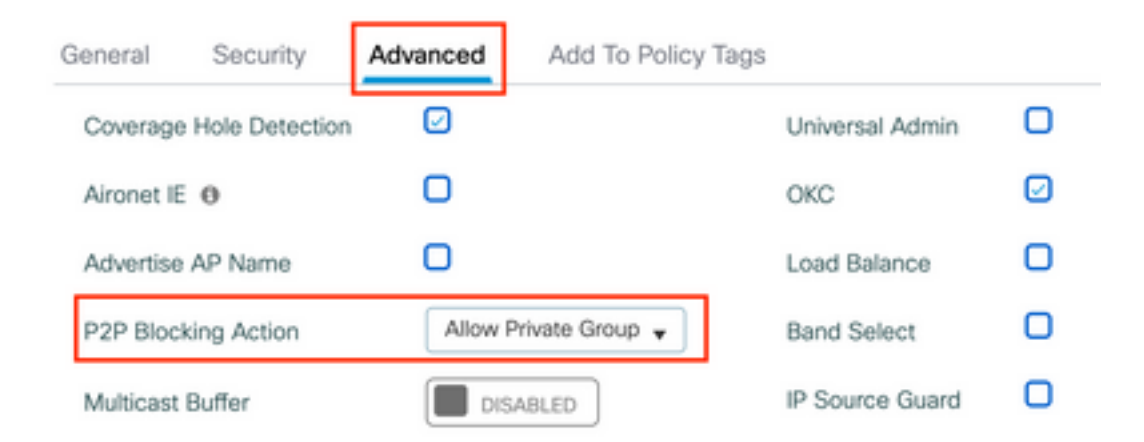

[Configuration] > [Tags & Profiles] > [Policy] で、新しいポリシープロファイルを作成します。 [Access Policies] タブで、このWLANが使用しているVLANまたはVLANグループを設定します。

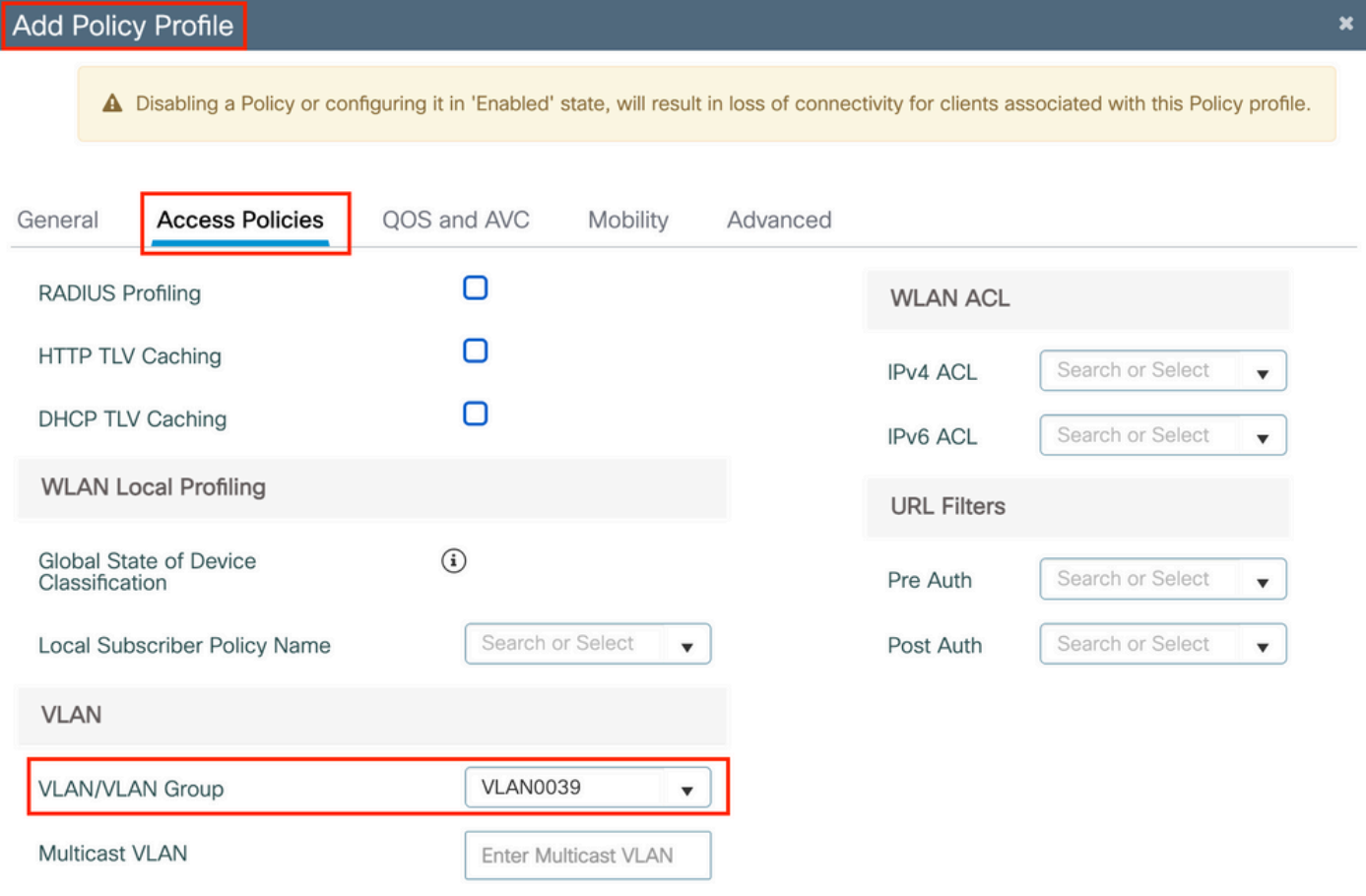

[Advanced] タブで、[AAA Override]を有効にし、作成済みの場合はアカウンティングリストを追 加します。

#### Add Policy Profile

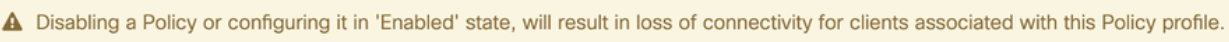

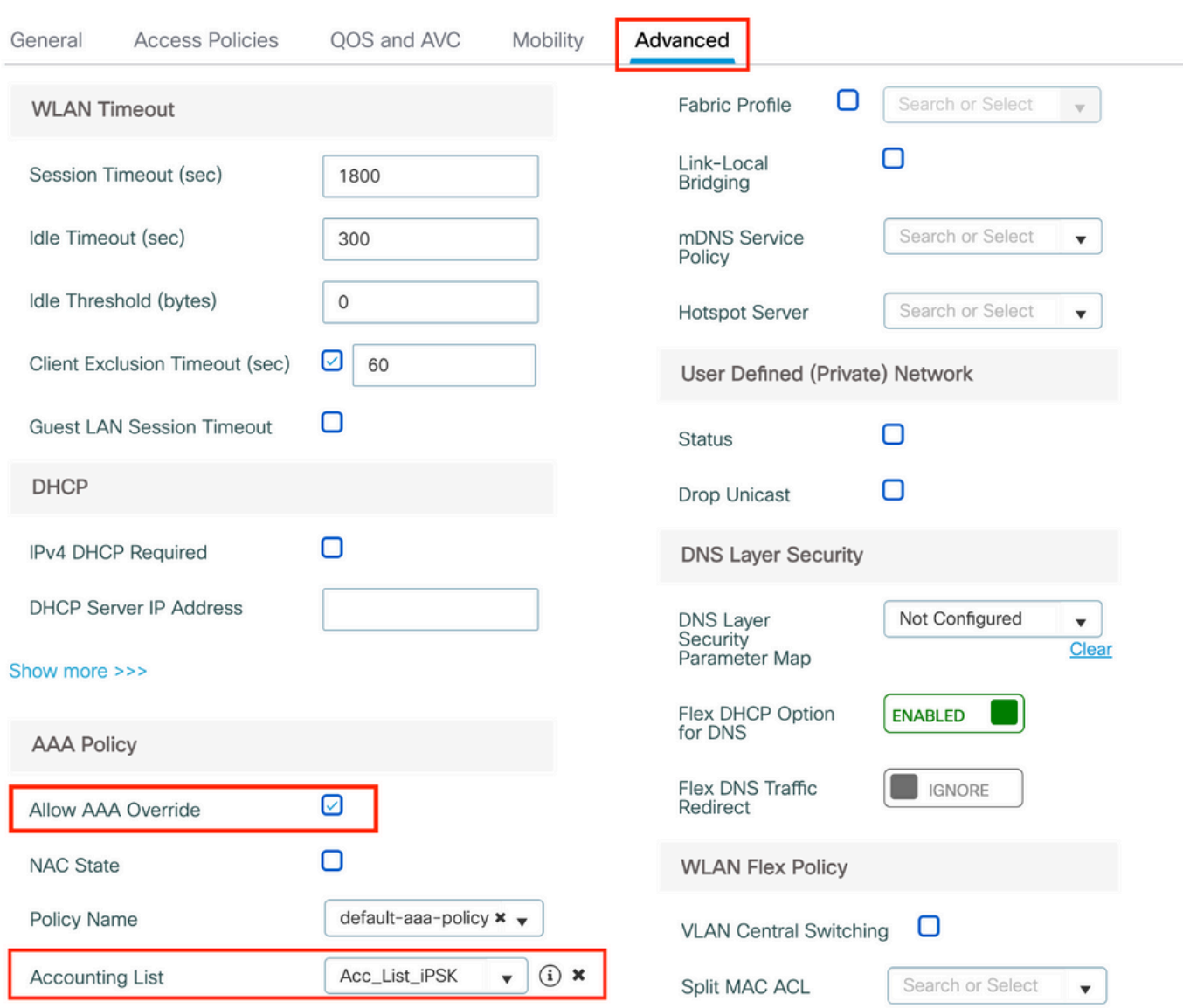

#### [Configuration] > [Tags & Profiles] > [Tags] > [Policy] で、作成したポリシープロファイルに WLANがマッピングされていることを確認します。

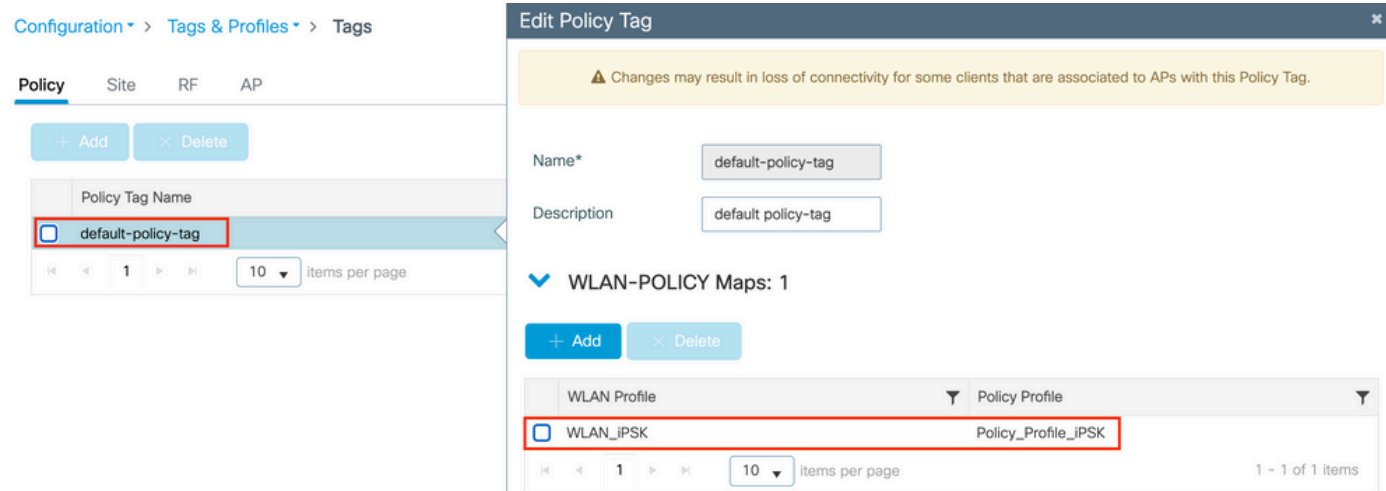

¥

これは、次のコマンドを使用してコマンドラインから実行することもできます。

wlan

[Configuration] > [Wireless] > [Access Points] で、WLANをブロードキャストする必要があるアク セスポイントに次のタグが適用されていることを確認します。

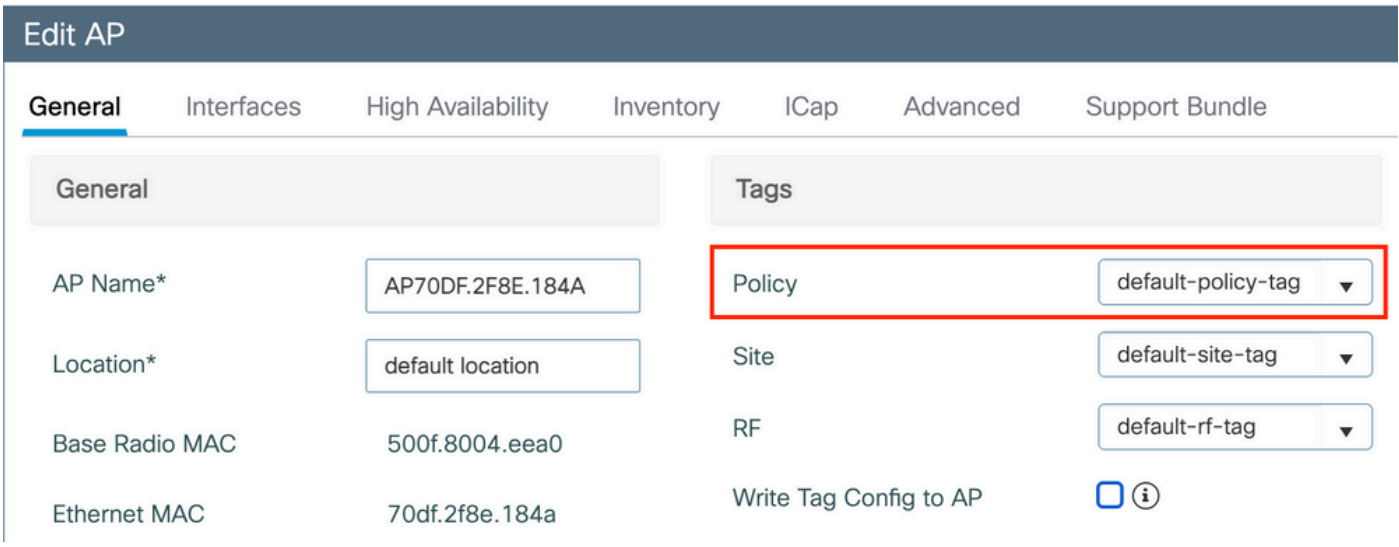

## ISE の設定

この設定ガイドでは、クライアントのMACアドレスに基づいてデバイスのPSKが決定されるシナ リオについて説明します。[Administration] > [Network Resources] > [Network Devices] で、新し いデバイスを追加し、IPアドレスを指定し、RADIUS認証設定を有効にし、RADIUS共有秘密を指 定します。

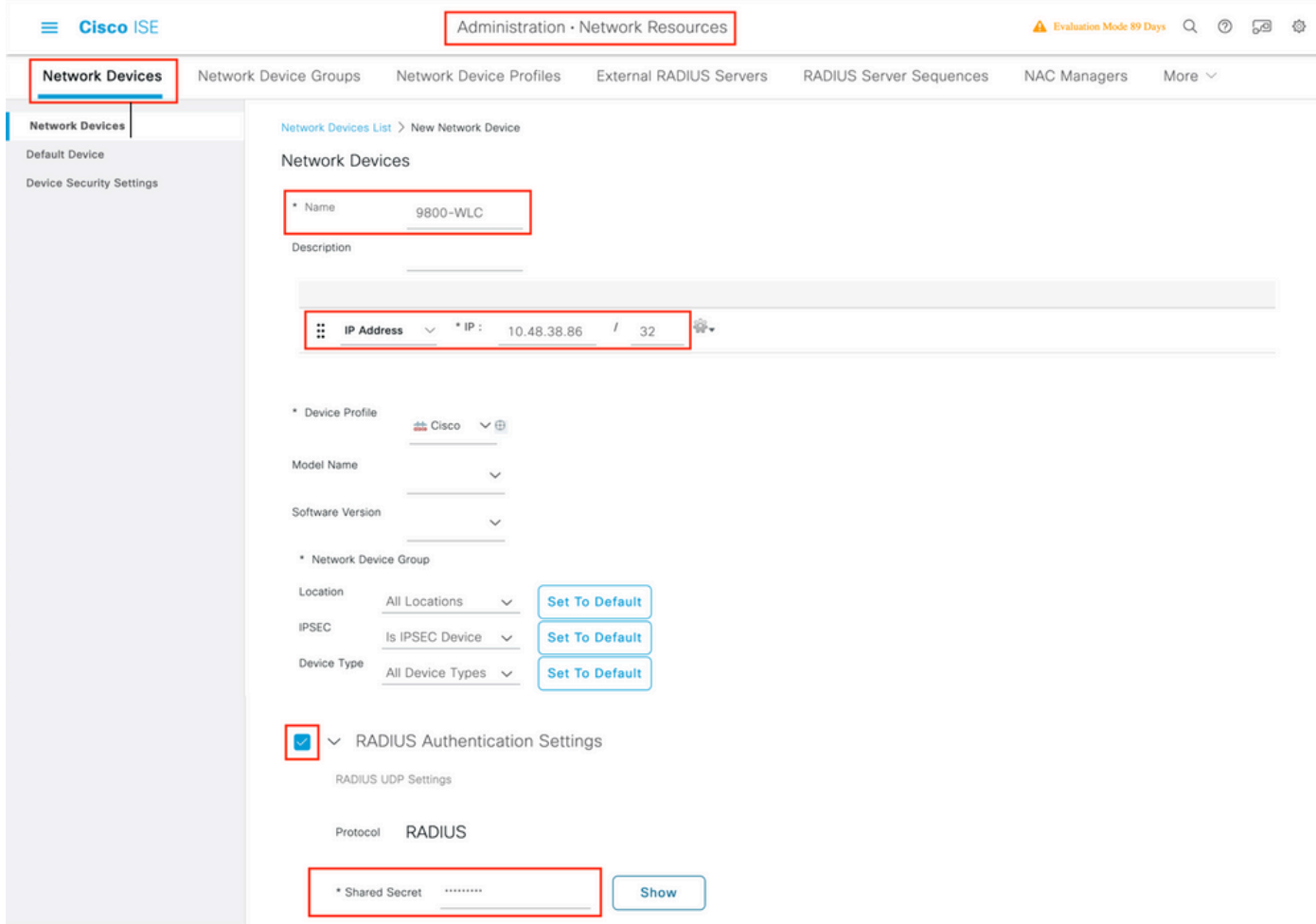

[Context Visibility] > [Endpoints] > [Authentication] で、iPSKネットワークに接続しているすべての デバイス(クライアント)のMACアドレスを追加します。

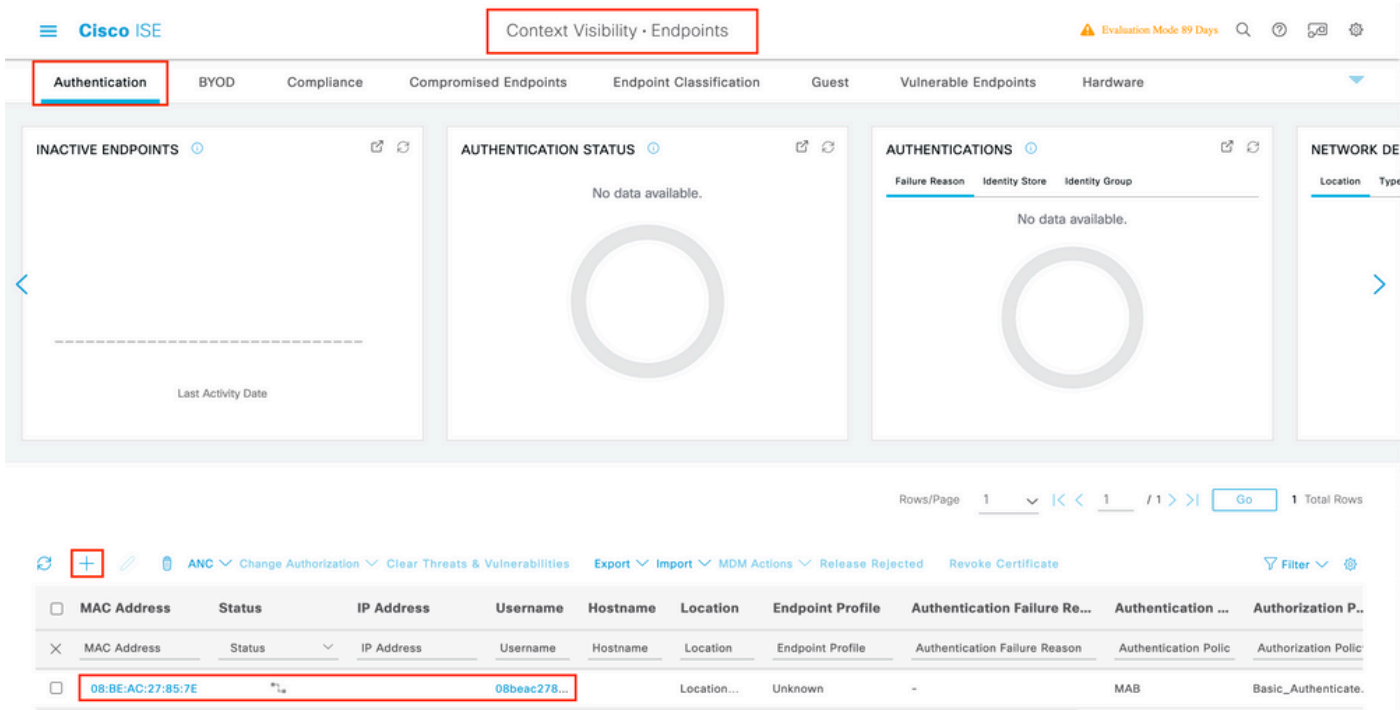

[Administration] > [Identity Management] > [Groups] > [Endpoint Identity Groups] で、1つ以上のグ ループを作成し、それらにユーザを割り当てます。各グループは、後でネットワークに接続する ために異なるPSKを使用するように設定できます。

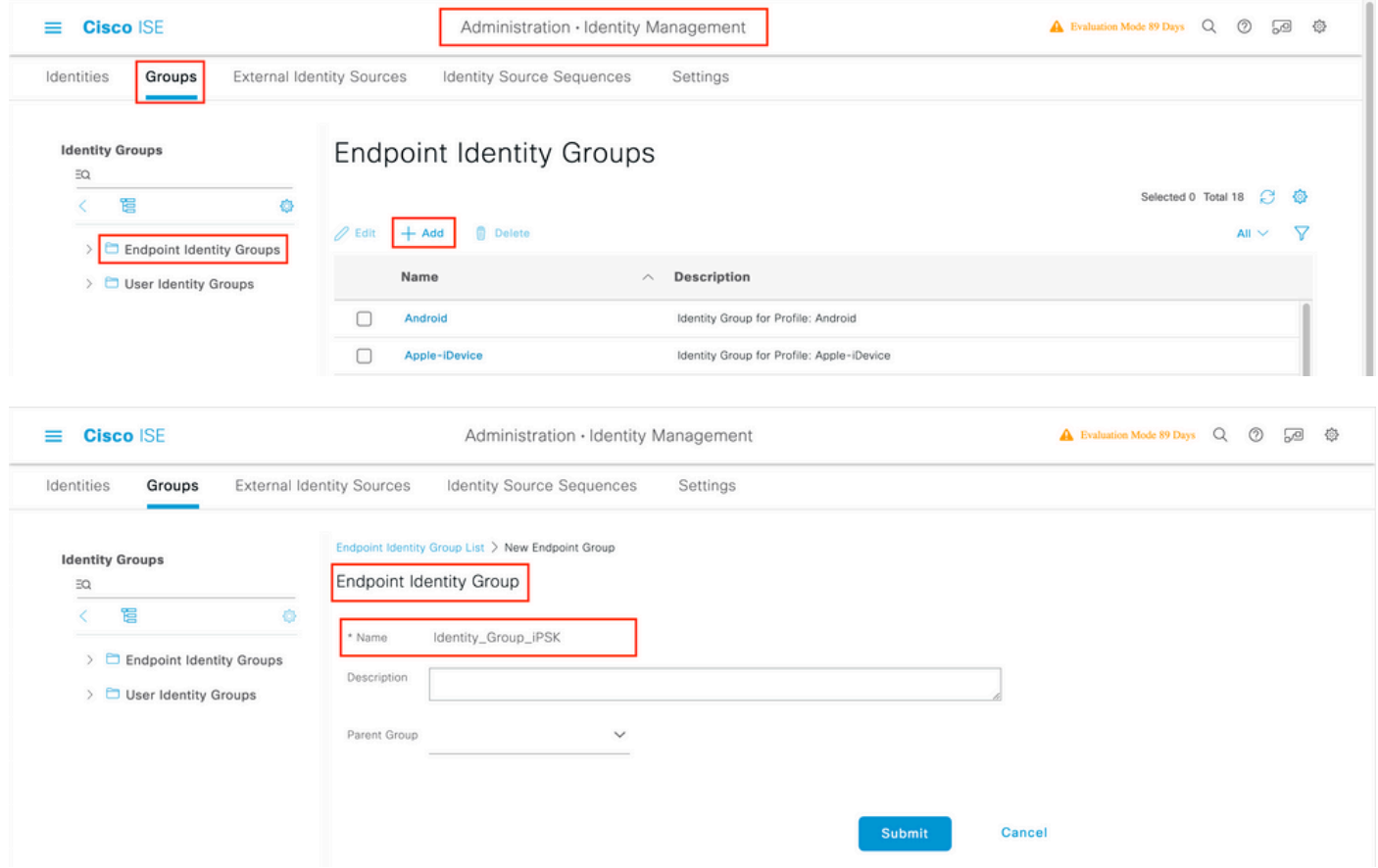

グループが作成されたら、ユーザをグループに割り当てることができます。作成したグループを 選択し、[Edit]をクリックします。

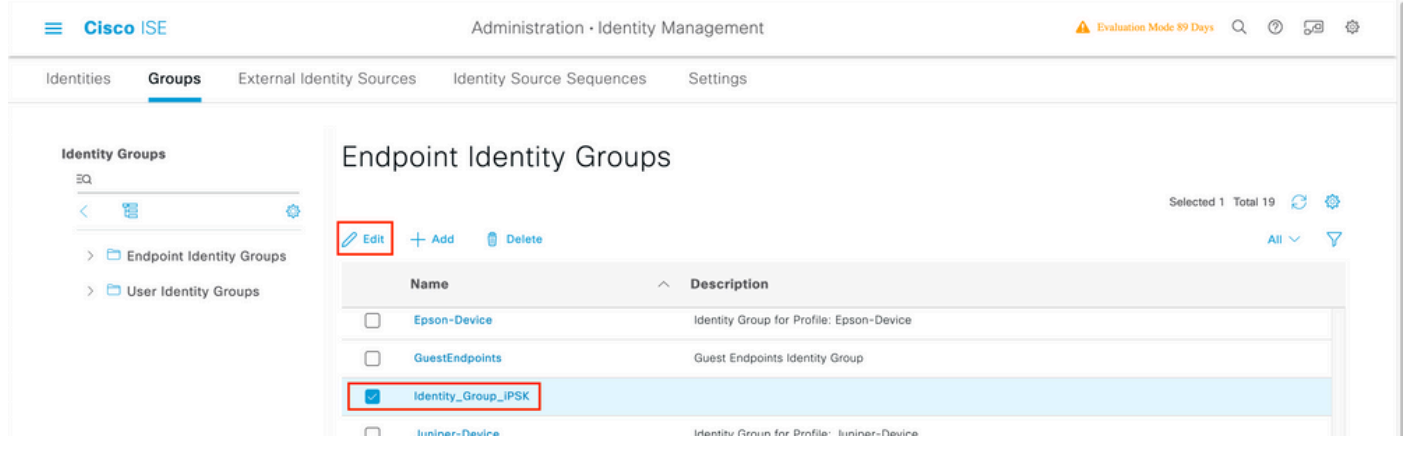

 グループ設定で、[Add]ボタンをクリックして、このグループに割り当てるクライアントの MACアドレスを追加します。

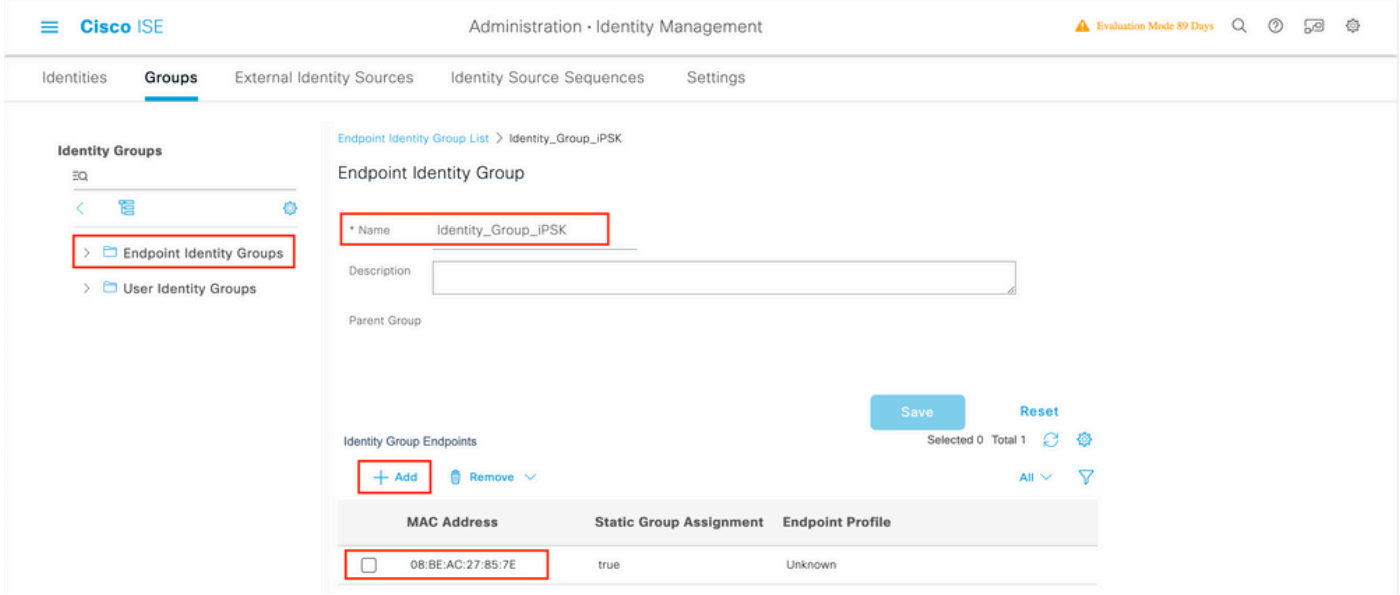

[Policy] > [Policy Elements] > [Results] > [Authorization] > [Authorization Profiles] で、新しい認可 プロファイルを作成します。属性を次のように設定します。

access Type = ACCESS\_ACCEPT cisco-av-pair = psk-mode=ascii cisco-av-pair = psk=

異なるPSKを使用する必要があるユーザグループごとに、異なるpsk avペアを使用して追加の結 果を作成します。ACLやVLANオーバーライドなどの追加パラメータもここで設定できます。

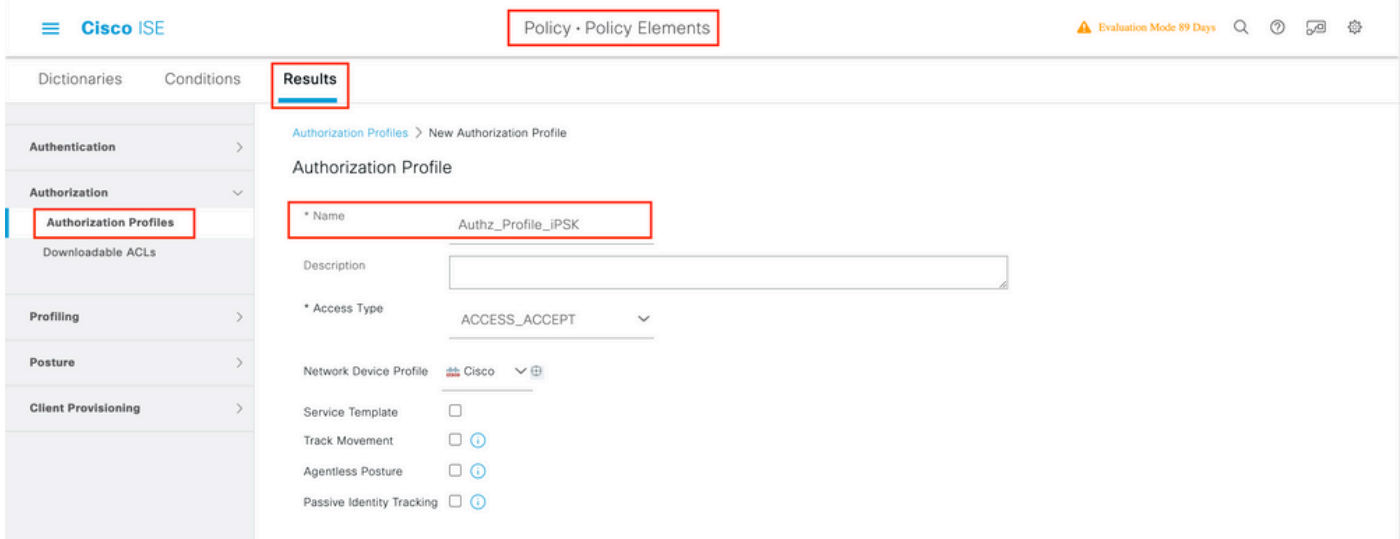

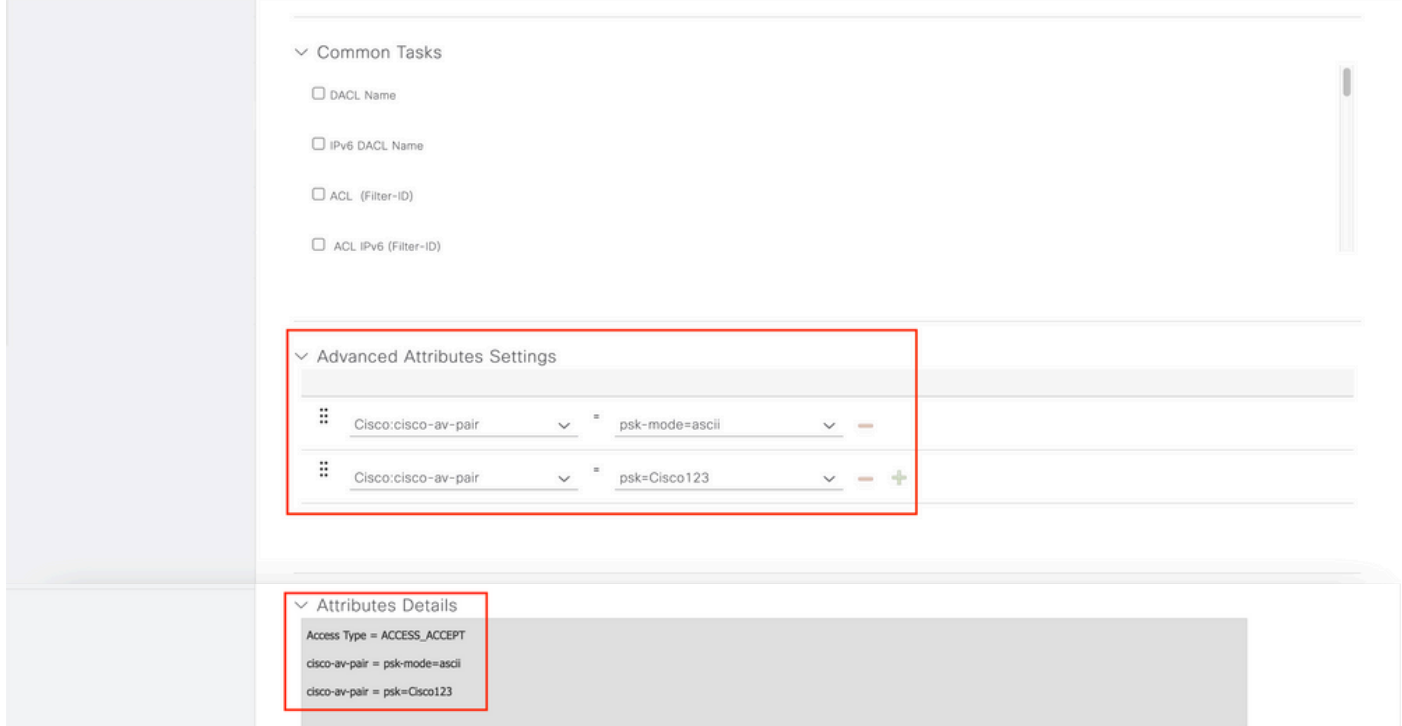

[Policy] > [Policy Sets] で、新しいポリシーを作成します。クライアントがポリシーセットに一致 していることを確認するために、次の条件が使用されます。

 $\odot$   $\times$ 

Cisco:cisco-av-pair **EQUALS** cisco-wlan-ssid=WLAN\_iPSK // "WLAN\_iPSK" is WLAN name

#### **Conditions Studio**

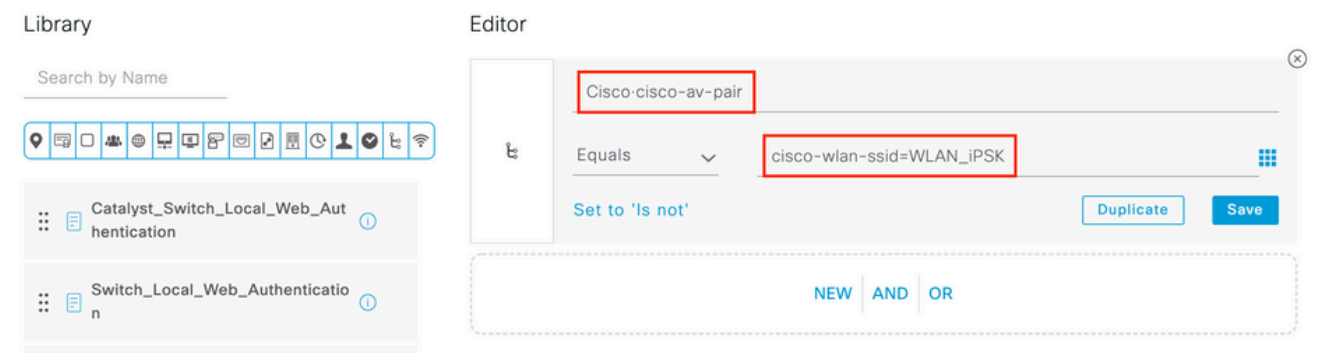

#### ポリシー照合をより安全にするために、条件を追加できます。

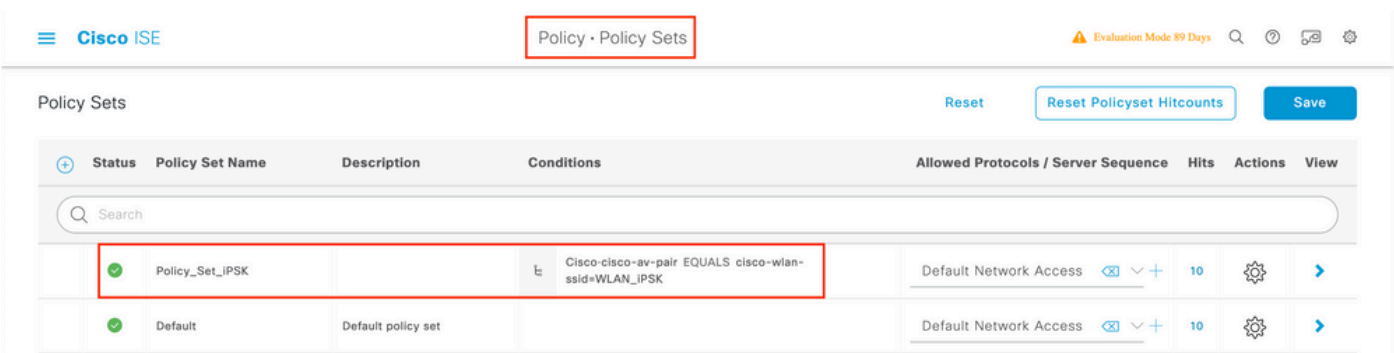

[Policy Set]行の右側にある青い矢印をクリックして、新しく作成したiPSKポリシーセット設定に 移動します。

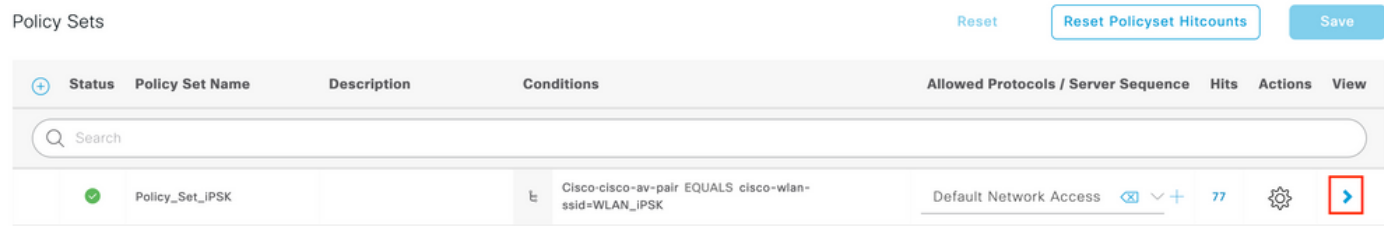

#### [Authentication Policy] が[Internal Endpoints]に設定されていることを確認します。

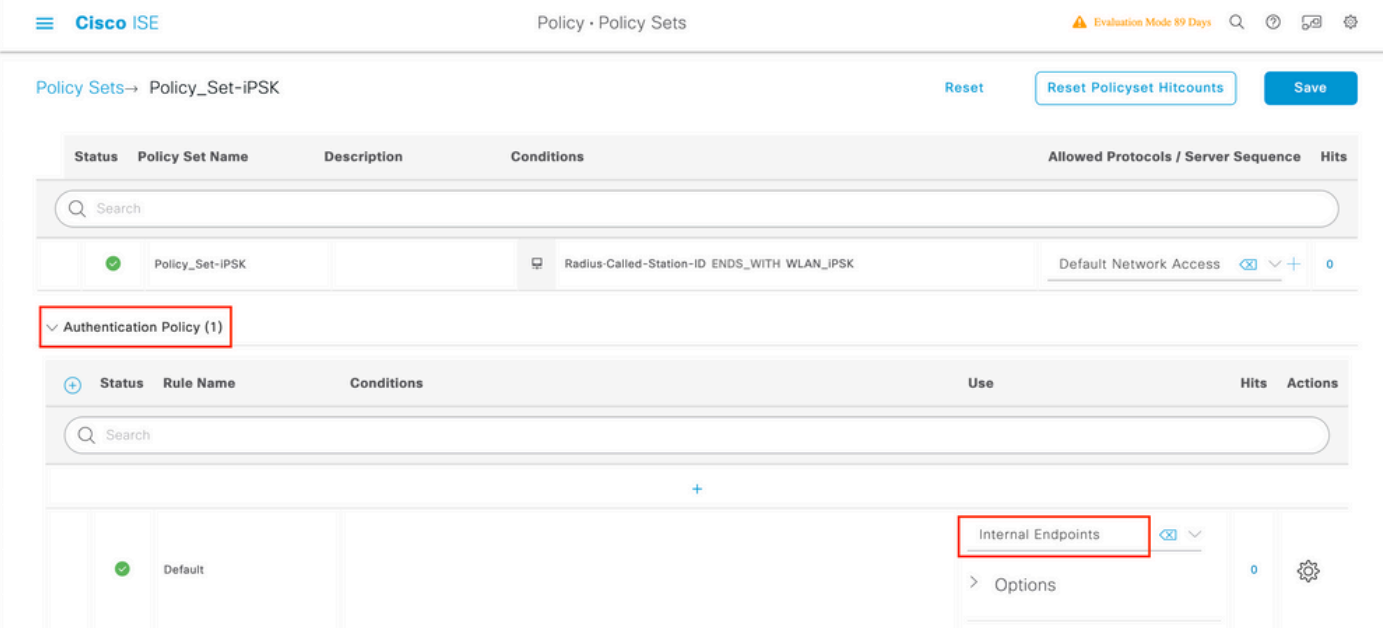

[Authorization Policy] で、ユーザグループごとに新しいルールを作成します。条件として、次を 使用します。

IdentityGroup-Name **EQUALS** Endpoint Identity Group:Identity\_Group\_iPSK // "Identity\_Group\_iPSK" is name of the created endpoint group

#### Resultは、以前に作成した認可プロファイルです。[Default] ルールが一番下に残り、 [DenyAccess] をポイントしていることを確認します。

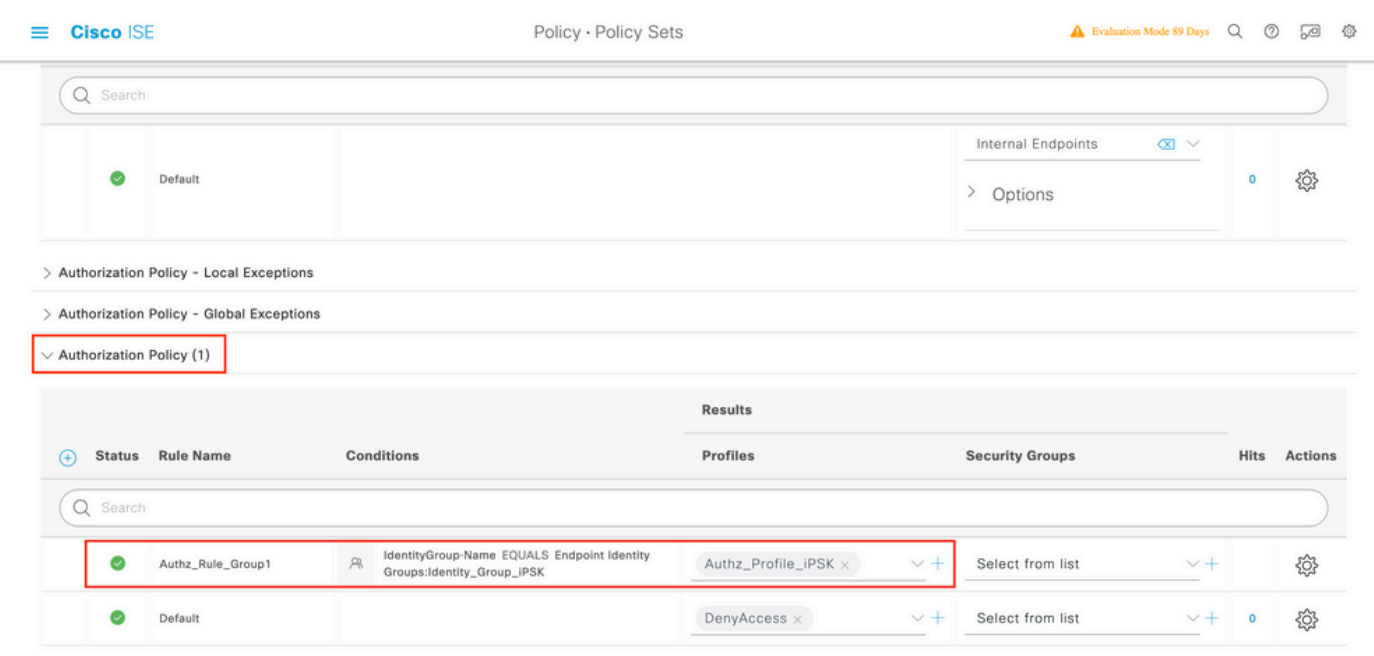

#### すべてのユーザが異なるパスワードを使用する場合、エンドポイントグループとそのエンドポイ ントグループに一致するルールを作成する代わりに、次の条件を持つルールを作成できます。

Radius-Calling-Station-ID **EQUALS** <client\_mac\_addr>

#### 注: MACアドレスデリミタは、WLCの[AAA] > [AAA Advanced] > [Global Config] > [Advanced Settings]で設定できます。この例では、文字「 – 」が使用されています。

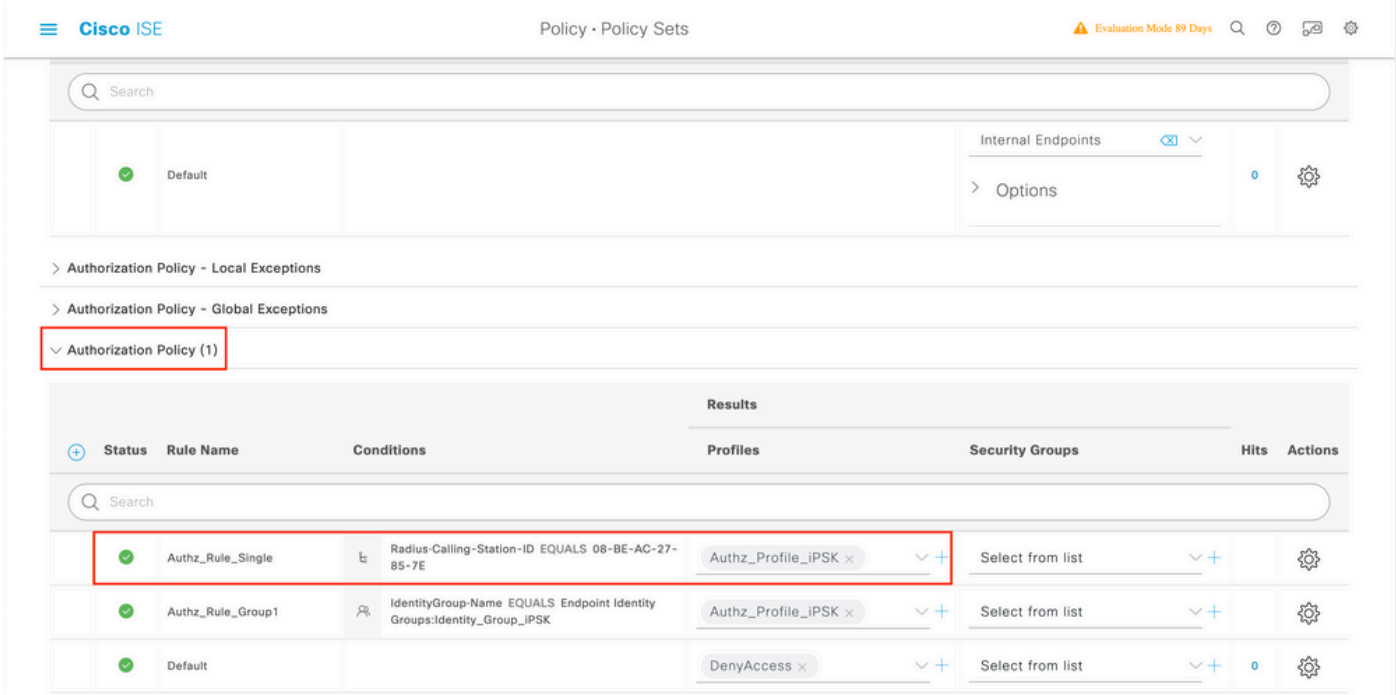

認可ポリシーのルールでは、ユーザが使用しているパスワードを指定するために、他の多くのパ ラメータを使用できます。最も一般的に使用されるルールは次のとおりです。

#### 1. ユーザの場所に基づく照合

このシナリオでは、WLCはAPロケーション情報をISEに送信する必要があります。これによ り、ある場所のユーザは1つのパスワードを使用し、別の場所のユーザは別のパスワードを 使用できます。これは、[Configuration] > [Security] > [Wireless AAA Policy] で設定できます  $\circ$ 

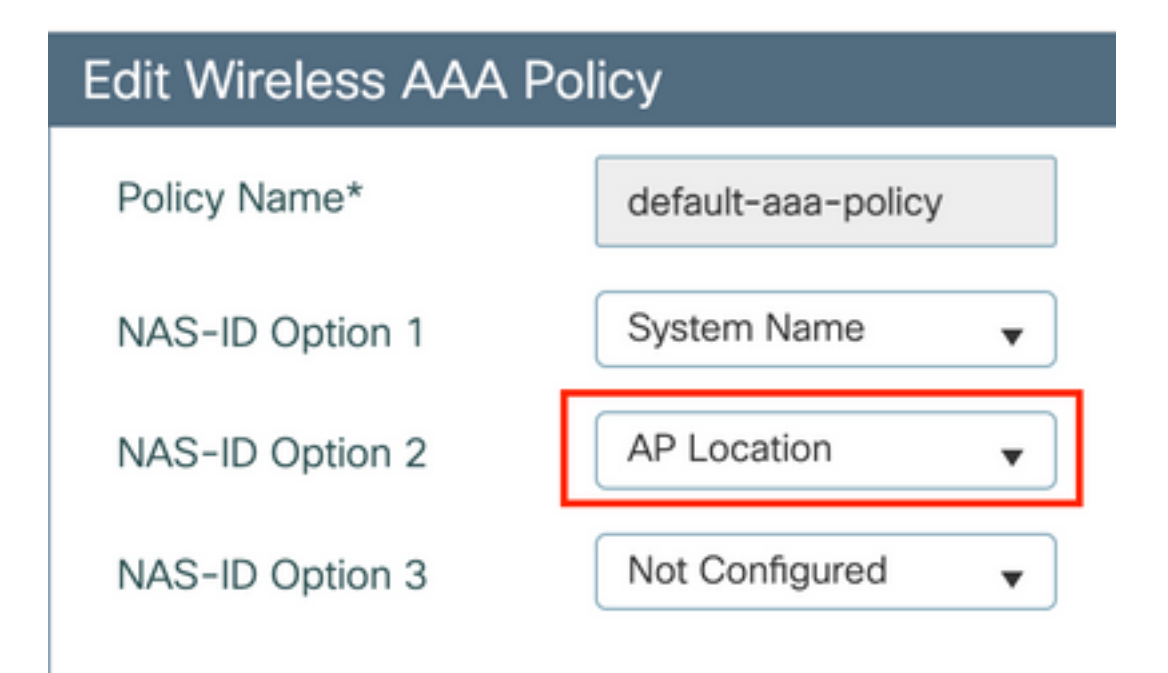

#### デバイスのプロファイリングに基づく照合 2.

このシナリオでは、デバイスをグローバルにプロファイルするようにWLCを設定する必要が あります。これにより、管理者はラップトップデバイスと電話デバイスに異なるパスワード を設定できます。グローバルデバイス分類は、[Configuration] > [Wireless] > [Wireless Global] で有効にできます。ISEでのデバイスプロファイリングの設定については、『[ISEプ](https://community.cisco.com:443/t5/security-knowledge-base/ise-profiling-design-guide/ta-p/3739456) [ロファイリング設計ガイド](https://community.cisco.com:443/t5/security-knowledge-base/ise-profiling-design-guide/ta-p/3739456)』を参照してください。

暗号化キーを返すだけでなく、この認可は802.11アソシエーションフェーズで発生するため、 ACLやVLAN IDなど、他のAAA属性をISEから返すことも完全に可能です。

## トラブルシュート

#### 9800 WLCのトラブルシューティング

WLCでは、放射性トレースの収集は、問題の大部分を特定するのに十分な量である必要がありま す。これは、WLC Webインターフェイスの[Troubleshooting] > [Radioactive Trace] で実行できま す。クライアントのMACアドレスを追加し、Startを押して問題の再現を試みます。 [Generate] をクリックしてファイルを作成し、ダウンロードします。

#### Troubleshooting > Radioactive Trace

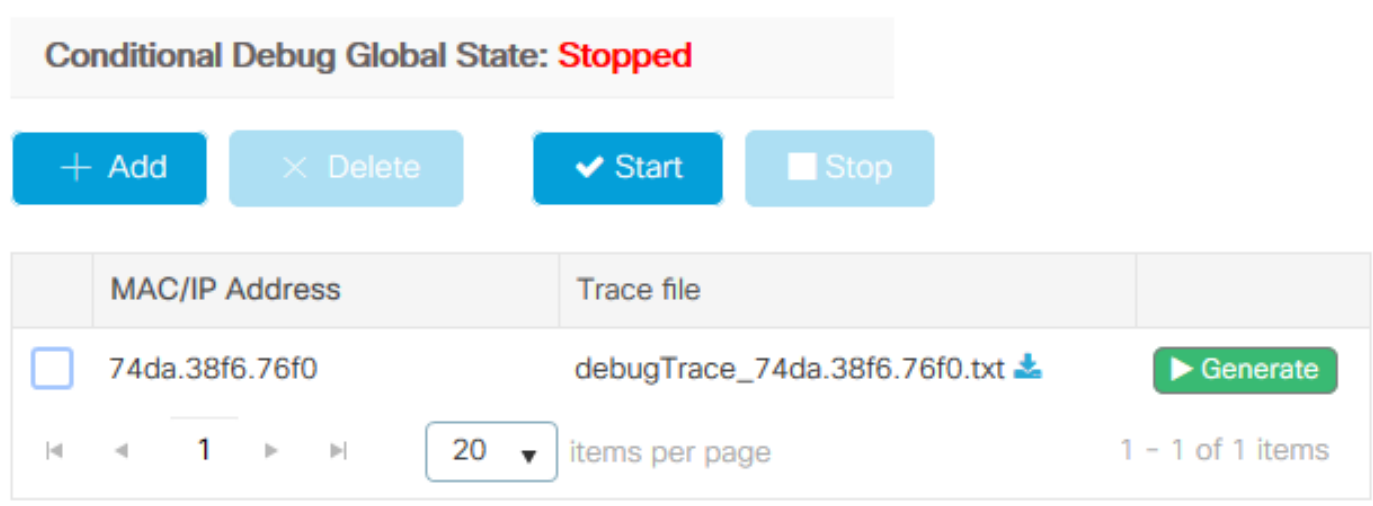

重要:IOS 14およびAndroid 10スマートフォンのiPhoneは、ネットワークへの関連付けにラ ンダム化されたMACアドレスを使用します。この機能により、iPSK設定が完全に壊れる可 能性があります。この機能が無効になっていることを確認してください。

放射性トレースでは問題を特定するのに十分でない場合は、パケットキャプチャをWLCで直接収 集できます。[Troubleshooting] > [Packet Capture] で、キャプチャポイントを追加します。デフォ ルトでは、WLCはすべてのRADIUS AAA通信にワイヤレス管理インターフェイスを使用します。 WLCのクライアント数が多い場合は、バッファサイズを100 MBに増やします。

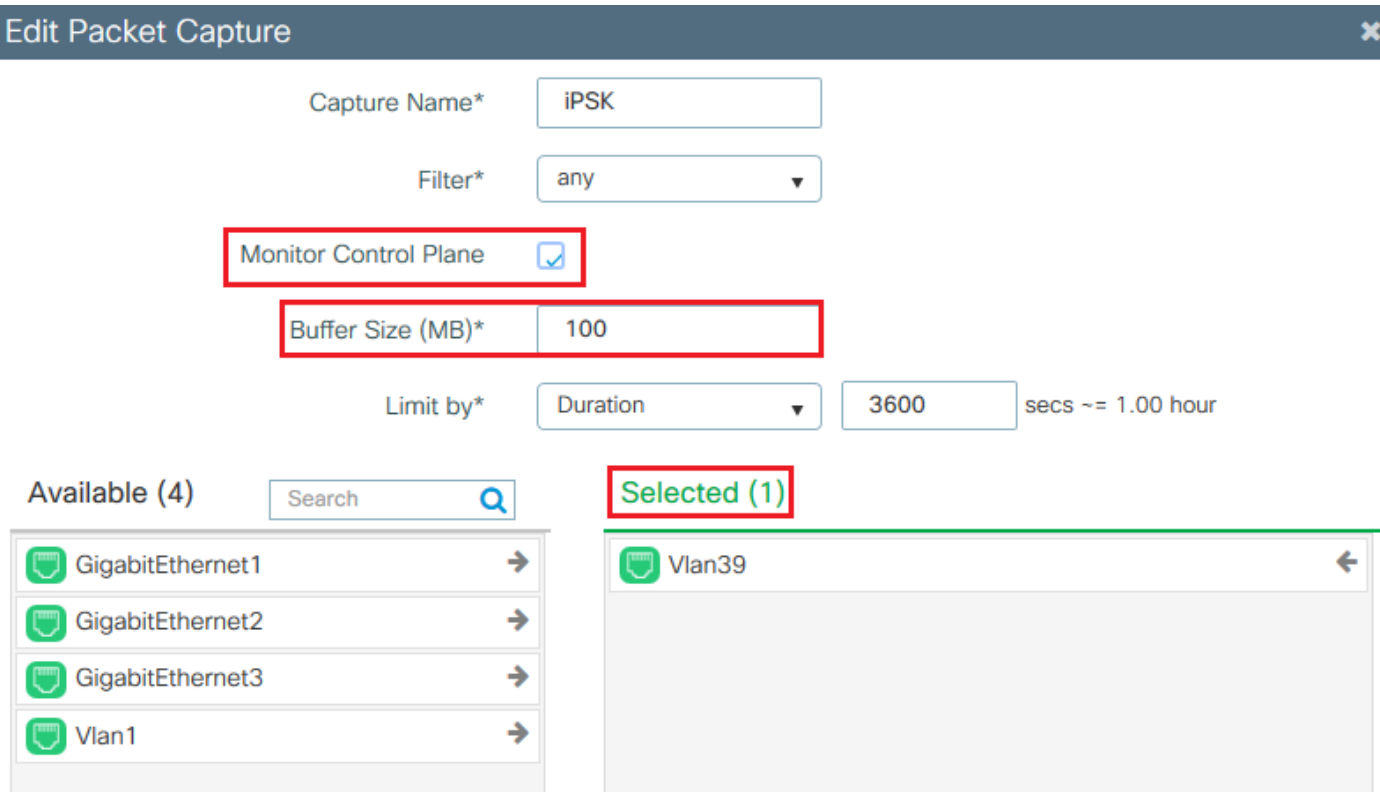

次の図に、認証とアカウンティングの試行が成功したときのパケットキャプチャを示します。こ のクライアントに関連するすべてのパケットをフィルタリングするには、次のWiresharkフィルタ を使用します。

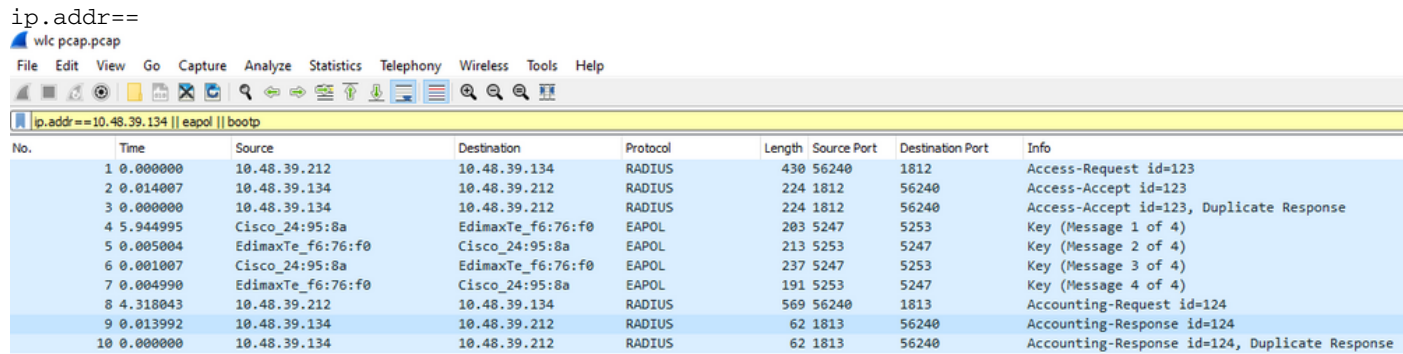

## ISEのトラブルシューティング

Cisco ISEの主なトラブルシューティングテクニックは、[Operations] > [RADIUS] > [Live Logs] に ある[Live Logs] ページです。これらは、クライアントのMACアドレスを[Endpoint ID]フィールド に入力することでフィルタリングできます。 完全なISEレポートを開くと、障害の原因に関する 詳細が表示されます。クライアントが正しいISEポリシーにヒットしていることを確認します。

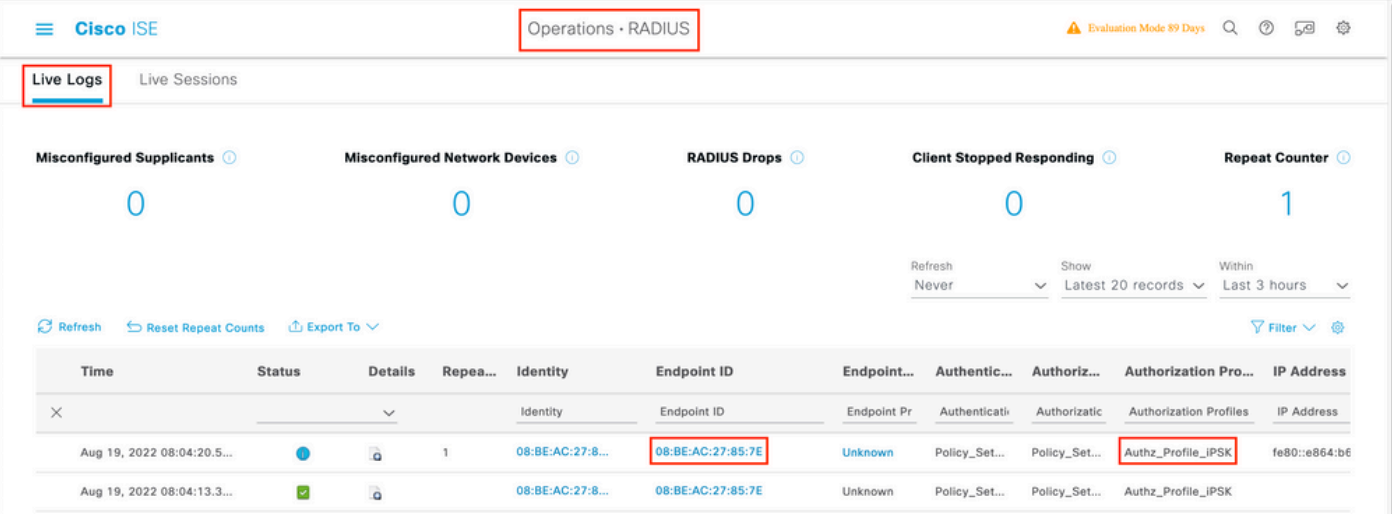

翻訳について

シスコは世界中のユーザにそれぞれの言語でサポート コンテンツを提供するために、機械と人に よる翻訳を組み合わせて、本ドキュメントを翻訳しています。ただし、最高度の機械翻訳であっ ても、専門家による翻訳のような正確性は確保されません。シスコは、これら翻訳の正確性につ いて法的責任を負いません。原典である英語版(リンクからアクセス可能)もあわせて参照する ことを推奨します。